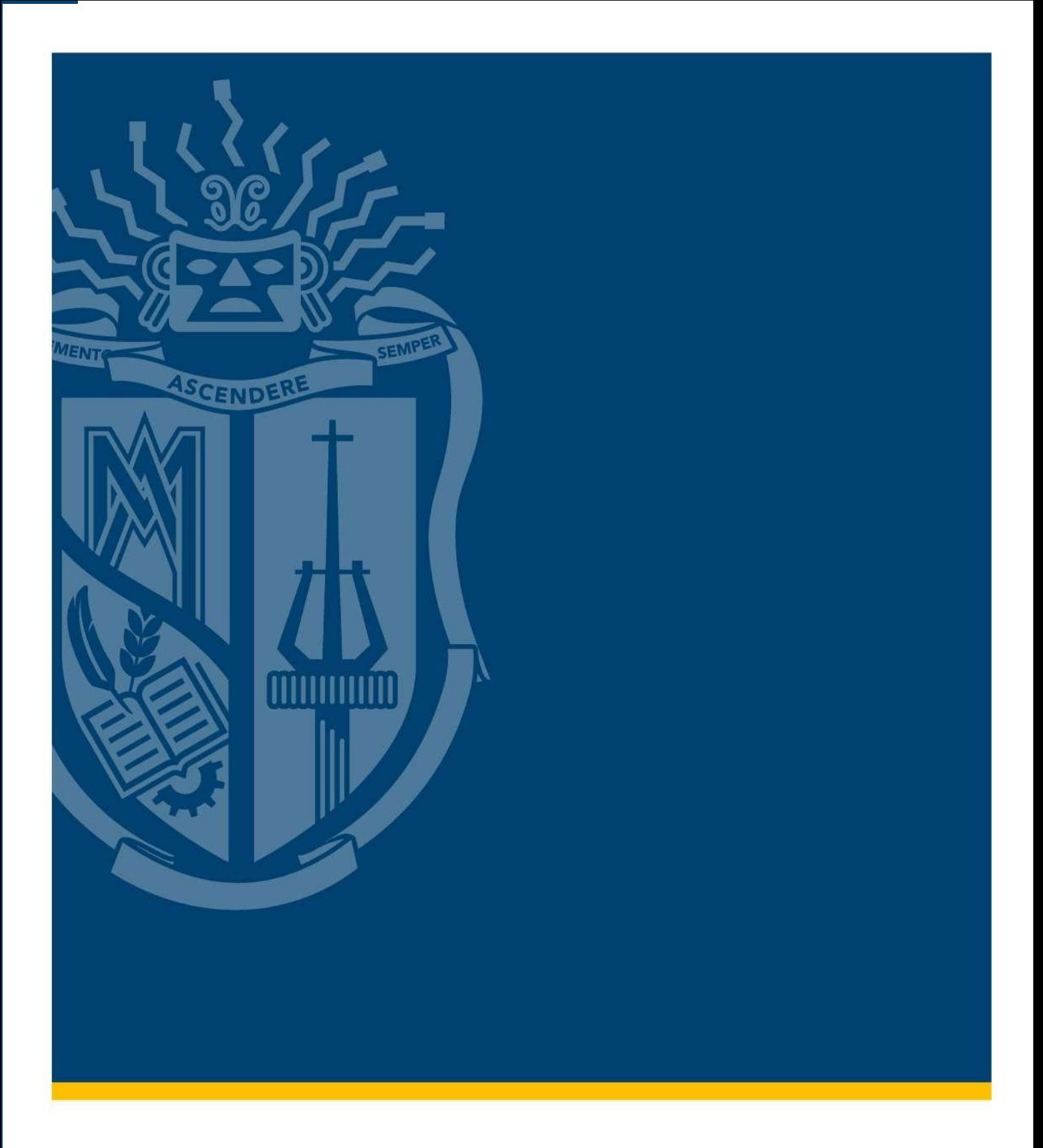

# **Manual para generar solicitud de beca**

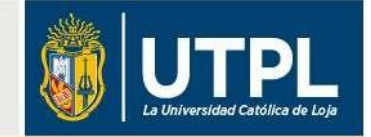

# **GENERAR SOLICITUD DE BECA**

Estimado estudiante:

Para realizar la solicitud de beca debe seguir los siguientes pasos:

**1. Ingrese al sitio web de becas**

Ingrese a https://becas.utpl.edu.ec/, luego en la opción "**POSTULAR/RENOVAR**" registre su nombre de usuario y contraseña en los campos respectivos.

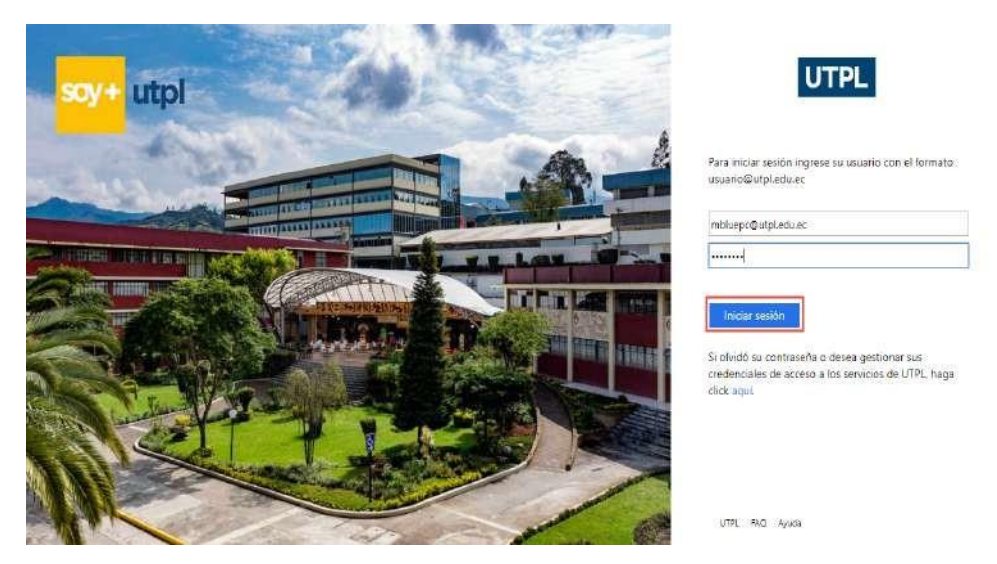

### **2. Postular beca:**

En la pestaña de "Becas y Ayudas Estudiantiles" seleccione la opción "Solicitud de beca".

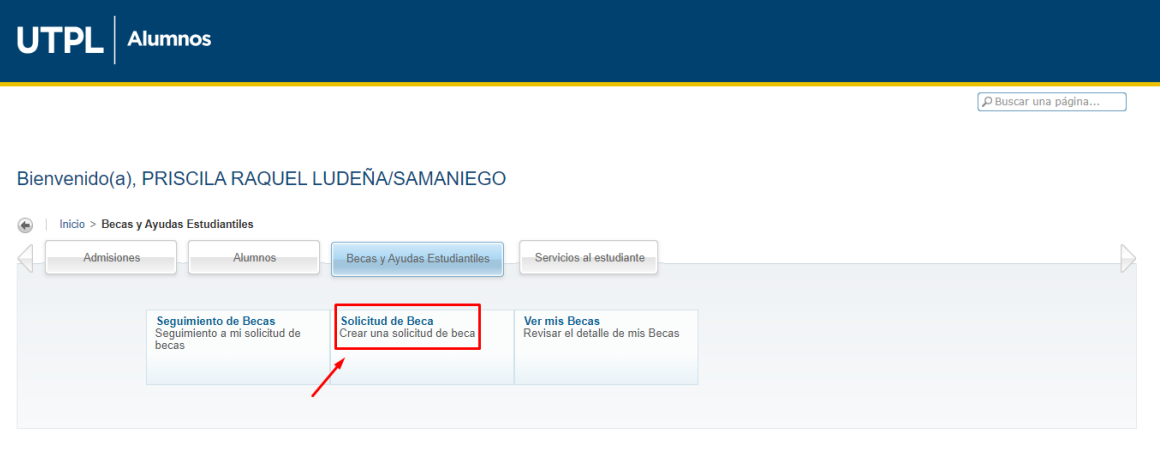

**3. Año y periodo de ayuda:** Seleccione el año y periodo de ayuda al que va postular. Click en el botón **Continuar.**

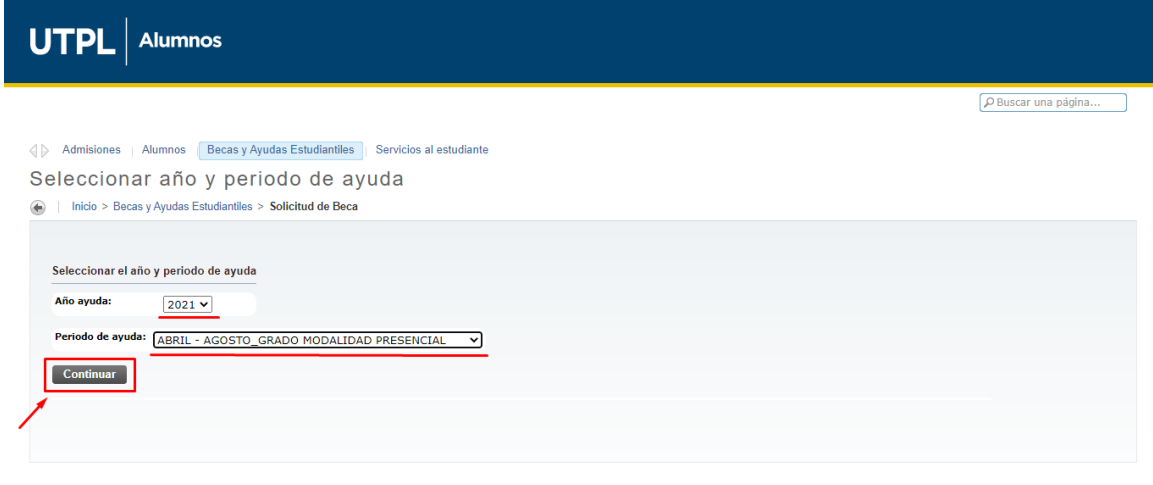

## **4. Tipo de beca:**

Seleccione de la lista desplegable el tipo de beca al que va a postular. Click en el botón **Continuar.**

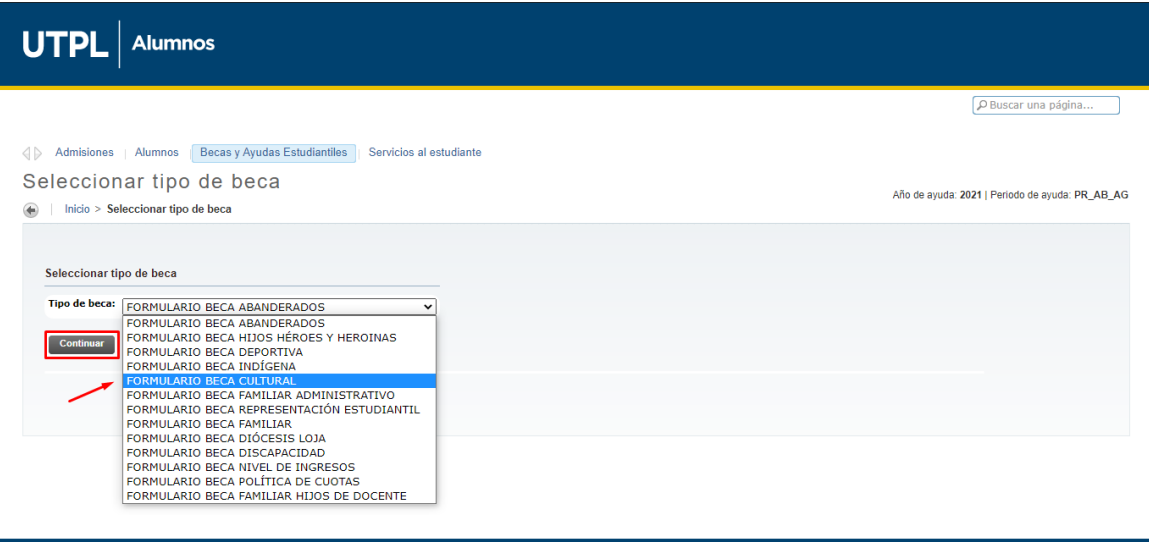

**5. Completar la información de las secciones.**

Complete la información de cada una de las secciones de la solicitud de beca:

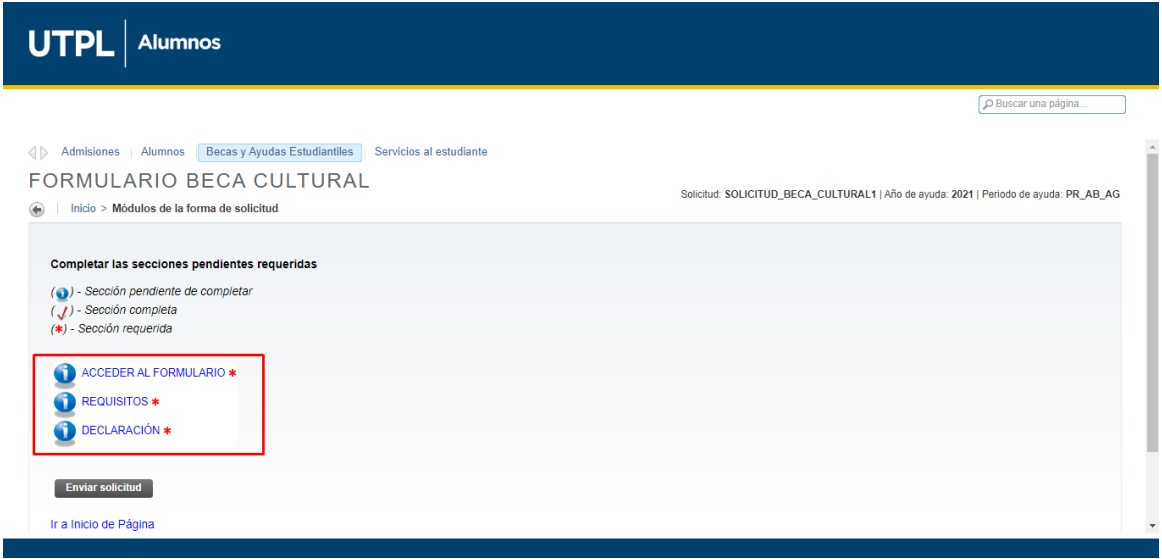

*Acceder al formulario (\*):* Complete las preguntas que se visualizan y marque esta sección como completa. Click en el botón **Continuar.**

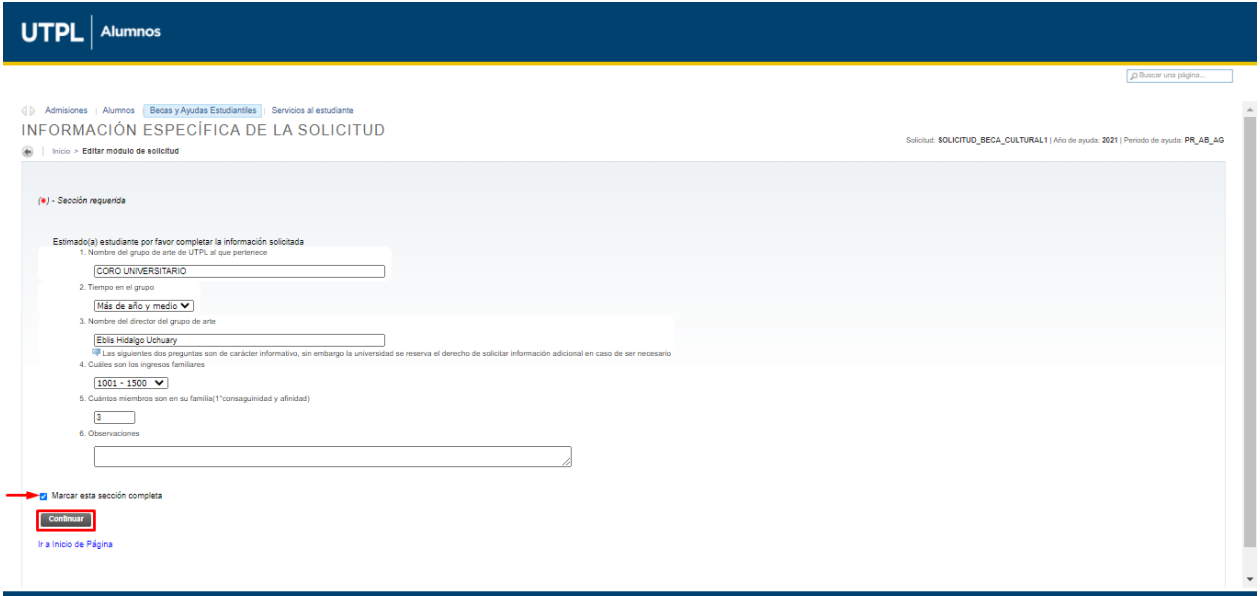

**Requisitos** *(\*):* Revise cada uno de los requisitos que debe adjuntar, y marque esta sección como completa. Click en el botón **Continuar.**

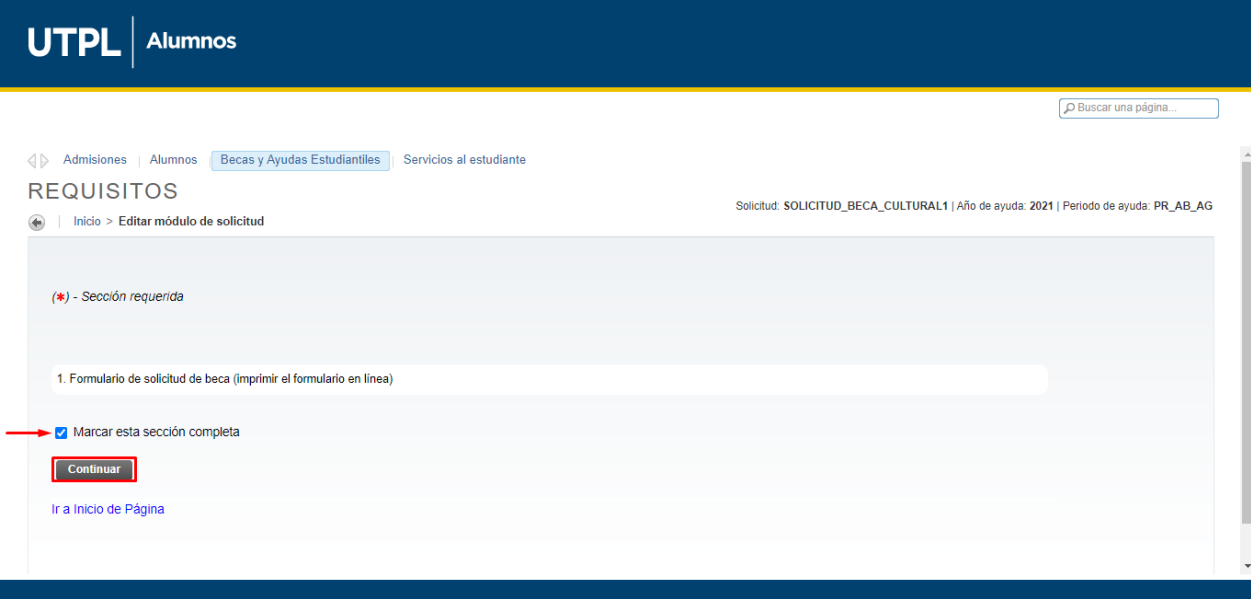

**Declaración** *(\*):* Acepte la declaración descrita y marque esta sección como completa. Click en el botón **Continuar.**

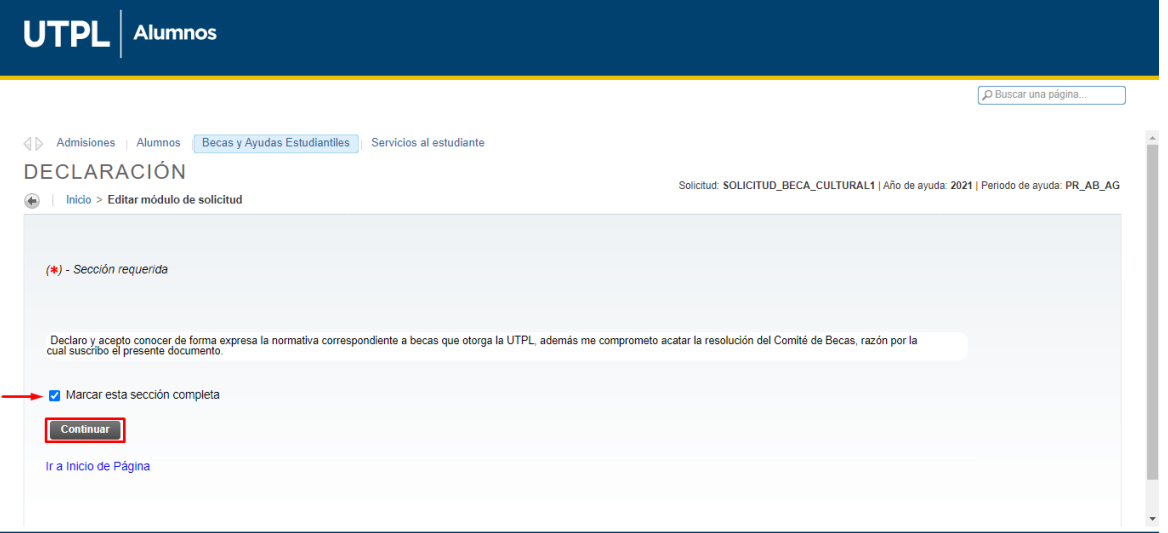

### **6. Enviar solicitud:**

Una vez finalizadas las secciones antes indicadas. Click en el botón **Enviar solicitud**

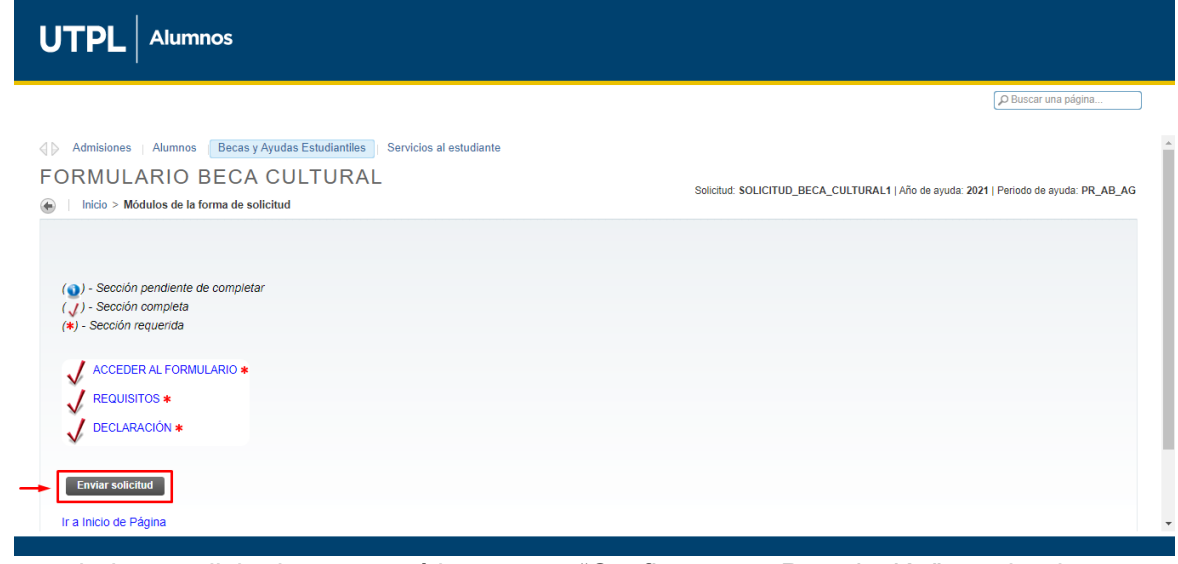

Una vez enviada su solicitud, aparecerá la ventana "Confirmar una Postulación", en donde deberá realizar click en la opción **SI.**

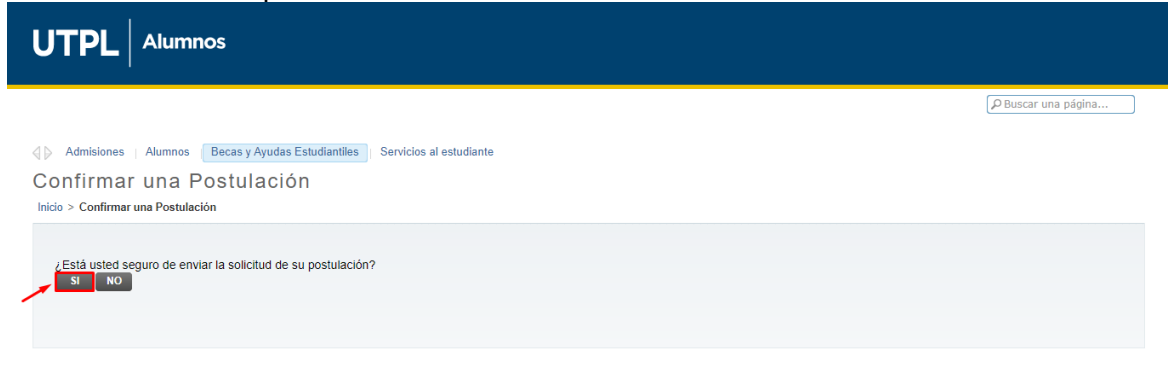

Posteriormente al envío de su solicitud, puede visualizar el resumen de la postulación con las siguientes opciones habilitadas:

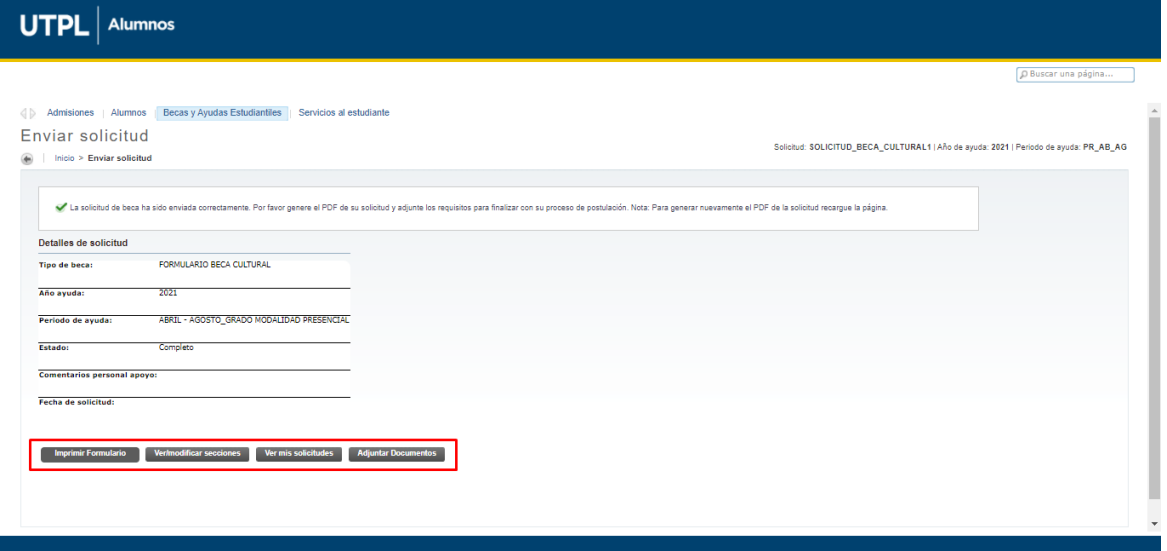

Las acciones que puede ejecutar son:

- **Imprimir Formulario:** Documento PDF de la postulación realizada, el cual debe ser impreso, firmado y adjuntado con el resto de requisitos que son requeridos para completar su postulación.
- **Ver/modificar secciones:** Permite actualizar la información ingresada en las secciones requeridas y volver a enviar su solicitud.
- **Ver mis solicitudes:** Esta sección muestra las solicitudes de beca ejecutadas, direcciona al apartado de "Seguimiento de becas"
- **Adjuntar documentos:** De acuerdo a los requisitos solicitados por tipo de beca, puede adjuntar los documentos únicamente en **formato pdf**.

#### **7. Adjuntar documentos:**

En **Adjuntar documentos,** se visualiza los requisitos que debe adjuntar de acuerdo al tipo de beca. Los requisitos que están marcados con (\*) son obligatorios. Para adjuntar un archivo clic en el ícono

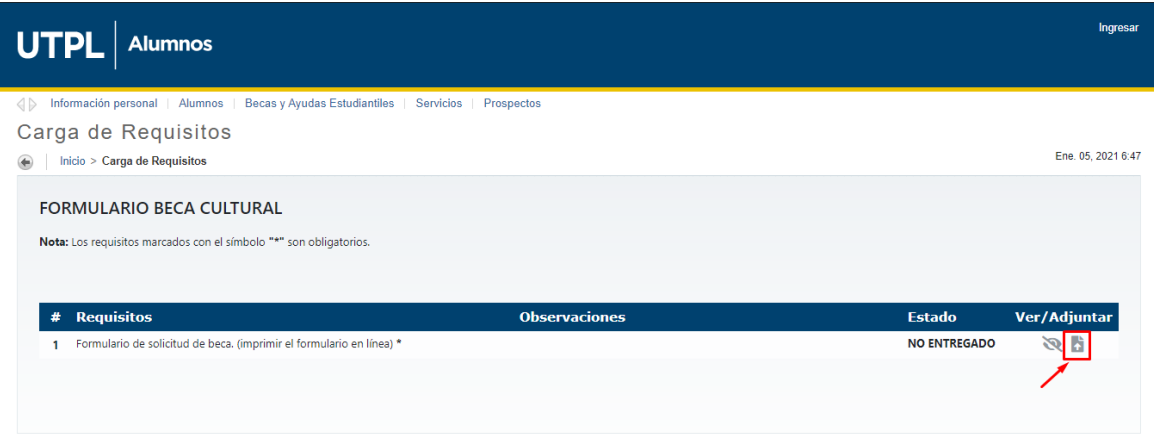

El formato permitido para la carga de archivos es **PDF** con tamaño máximo de 5MB. Click en el botón **Buscar,** para seleccionar el archivo que se va adjuntar.

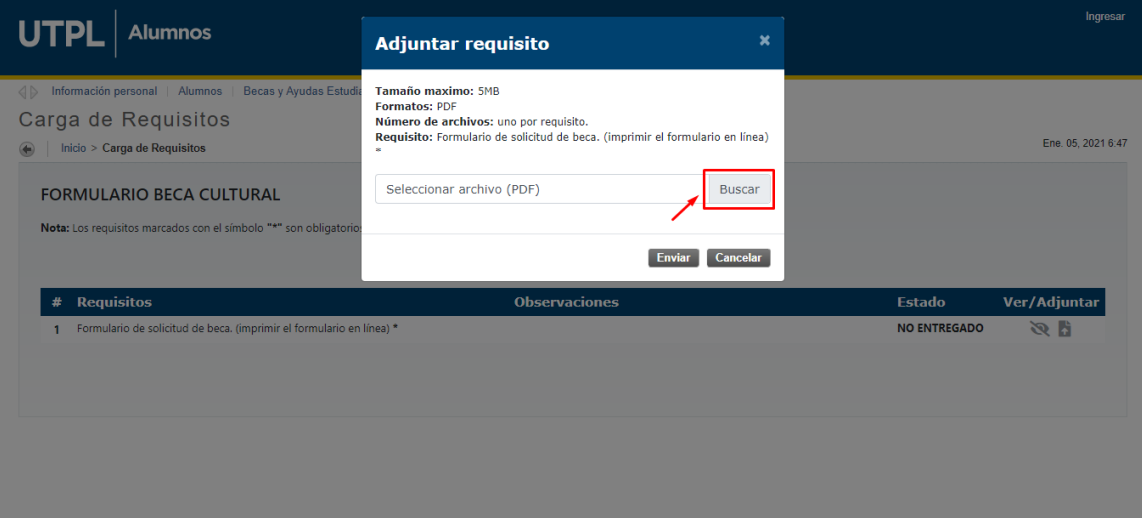

Una vez seleccionado el archivo click en el botón **Enviar**

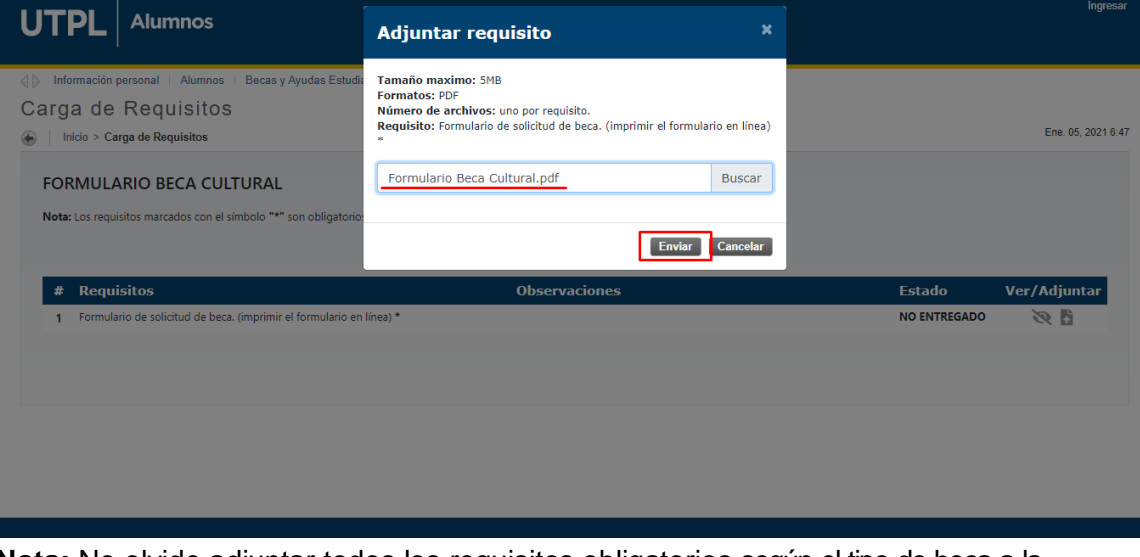

**Nota:** No olvide adjuntar todos los requisitos obligatorios según el tipo de beca a la que postule (\*) para que continúe con el proceso de validación y asignación de beca.

Una vez entregados los requisitos, podrá evidenciar el Estado del Requisito y visualizar el archivo cargado en  $\bullet$ .

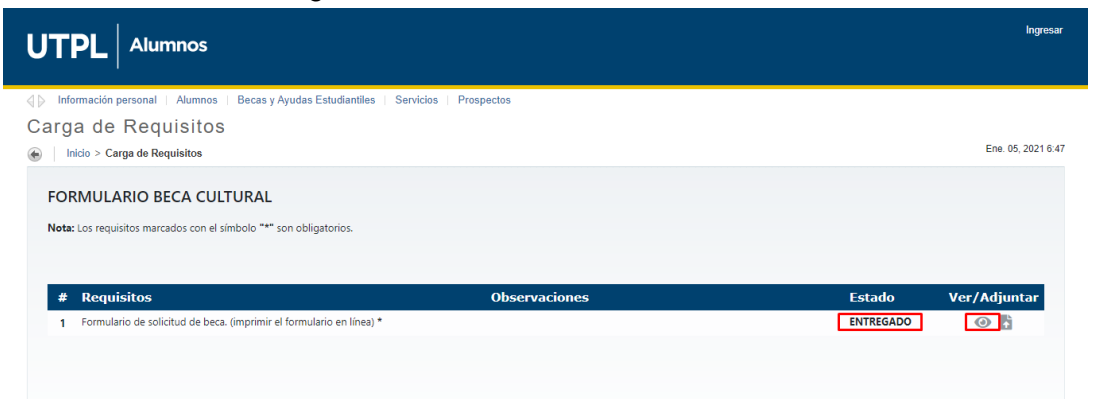

# **SEGUIMIENTO DE BECAS**

En este apartado el estudiante puede consultar el estado actual de su postulación y de los requisitos adjuntados.

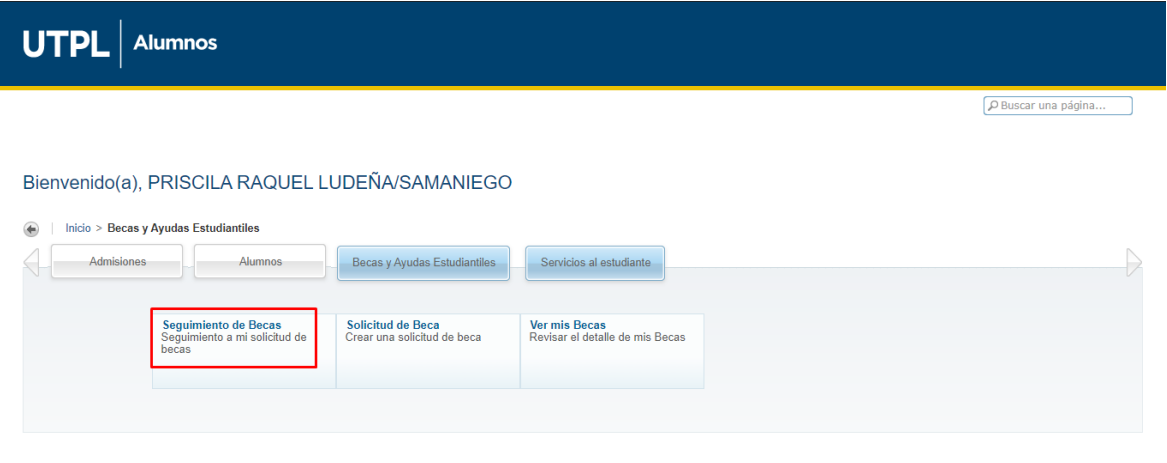

Esta sección muestra las solicitudes de beca realizadas de acuerdo al año y periodo de ayuda en que postuló y las opciones siguientes:

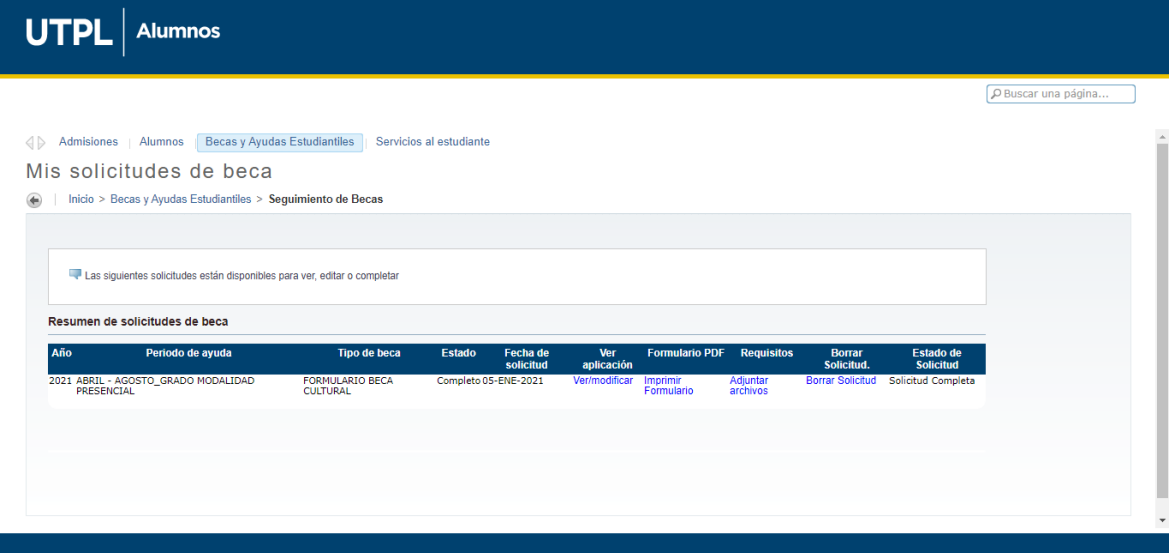

- Si el **Estado** es "Completo" puede generar el PDF de su formulario.
- Si el **Estado** es "Incompleto" debe completar las secciones requeridas.
- En "Adjuntar Archivos" debe seguir completando la documentación requerida.

**Nota:** Si el estudiante completa el formulario y adjunta los documentos las opciones de modificar y adjuntar se deshabilitan.